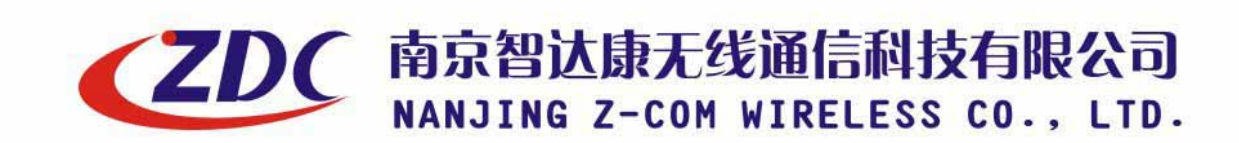

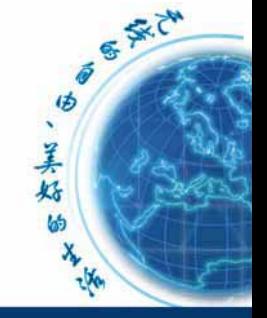

www.zcom.com.cn

**Air access** 

# ZDC Dual-RF Outdoor Wireless Access Point

# ZA-5000-D

# Quick Installation Guide

### **Table of Contents**

### ¾ **ZA-5000-D Introduction**

- ¾ Appearance of Product
- $\triangleright$  Hardware Installation
- ¾ **Configuration PC**

**ZDC** 

- ¾ **Quick Build Wireless Outdoor Bridge**
- ¾ **Technical support**

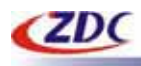

## **1. ZA-5000-D Introduction**

The next-generation Broadband Wireless Access device - ZA-5000-D Dual-RF Outdoor Wireless Access Point, Simultaneously works as 5GHz Bridge and 2.4GHz Access Point. The new features and benefits are: support POE (power over Ethernet); support testlink, use this utility, you can place the antenna in the best place. Surface packing is full block out and with waterproof function. The Access Point provides powerful features.

### **Appearance of Product**

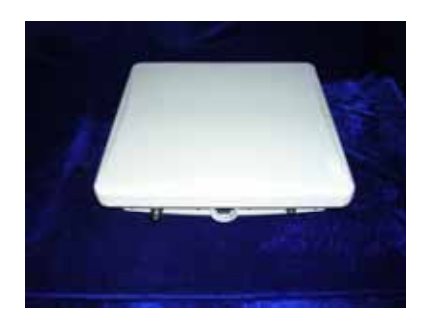

### **Hardware Installation**

#### **Package Content**

Before installation, make sure that you the following items: ZA-5000-D\*1 DC Injector\*1 Product CD\*1 Power Adapter\*1 Fixed settings\*1

#### **Installation**

Take the following steps to setup the Dual-RF Outdoor Wireless Access Point. Hardware equipment

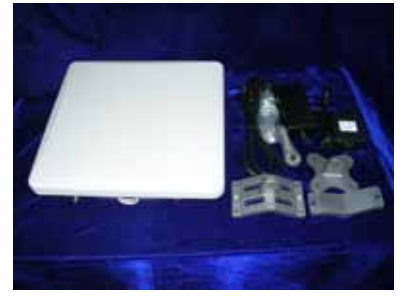

Fixation First you should fix the Access Point, the following figure show it:

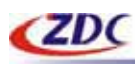

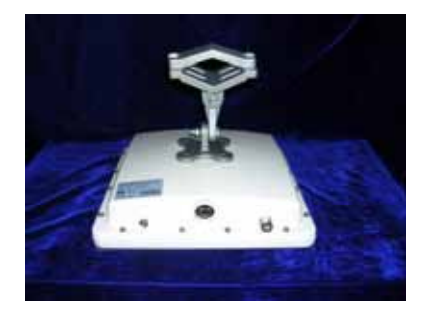

#### Connect the Ethernet

The Access Point supports 10/100M Ethernet connection. Attach UTP Ethernet cable to the RJ-45 connector on the Access Point. Then connect the other end of the RJ-45 cable to a hub or a station.

alt

Put UTP cable through the water-joint

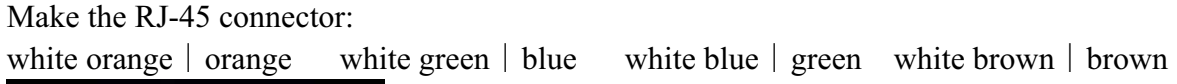

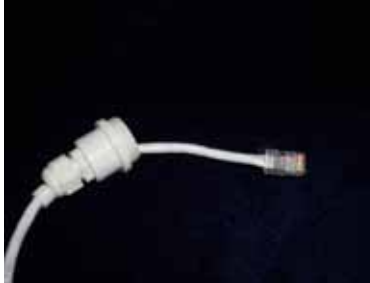

Plug water-joint into the Access Point and close the water-joint.

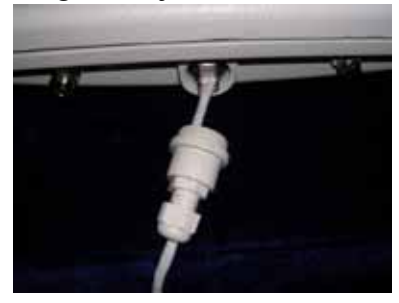

 $\mathbf 0$ 

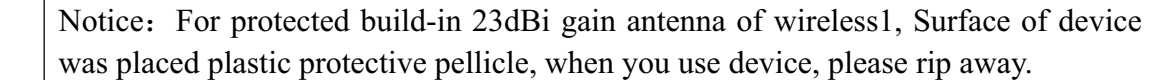

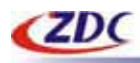

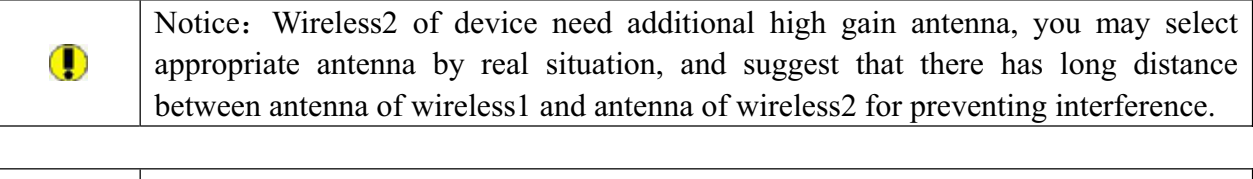

Warning: Please confirm ground connection of the Access Point.

#### **Configuration PC**

This section introduces you how to configuration TCP/IP protocol into your personal computer. And suppose you have been successfully installed one network card on your personal computer.

#### **Windows 98/Me**

- 1. Click the Start button, select Settings, then select Control Panel
- 2. Double-click the Network Icon
- 3. In the configuration tab, select the TCP/IP protocol line that is associated with your network card/adapter. If there is no TCP/IP line listed, you will need to first install the TCP/IP protocol.
- 4. Click the Properties button, then choose the IP Address tab. Select Specify an IP address.
- 5. Enter an IP address in the IP field, within the range of 192.168.0.X(X can't be 228).
- 6. After clicking OK, windows might ask you to restart the PC. Click Yes.

#### **Windows 2000/XP**

- 1. Click start button, select Settings, then click control panel.
- 2. Right-click the network icon and select open to open the network connections dialog.
- 3. Right-click the appropriate LAN connection and click properties to open the properties dialog for the connection:
- 4. Check the box next to Internet Protocol (TCP/IP) and click properties.
- 5. In the TCP/IP Properties dialog box, click the radio button next to use the following IP address.
- 6. Enter an IP address in the IP field, within the range of 192.168.0.X(X can't be 228).

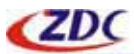

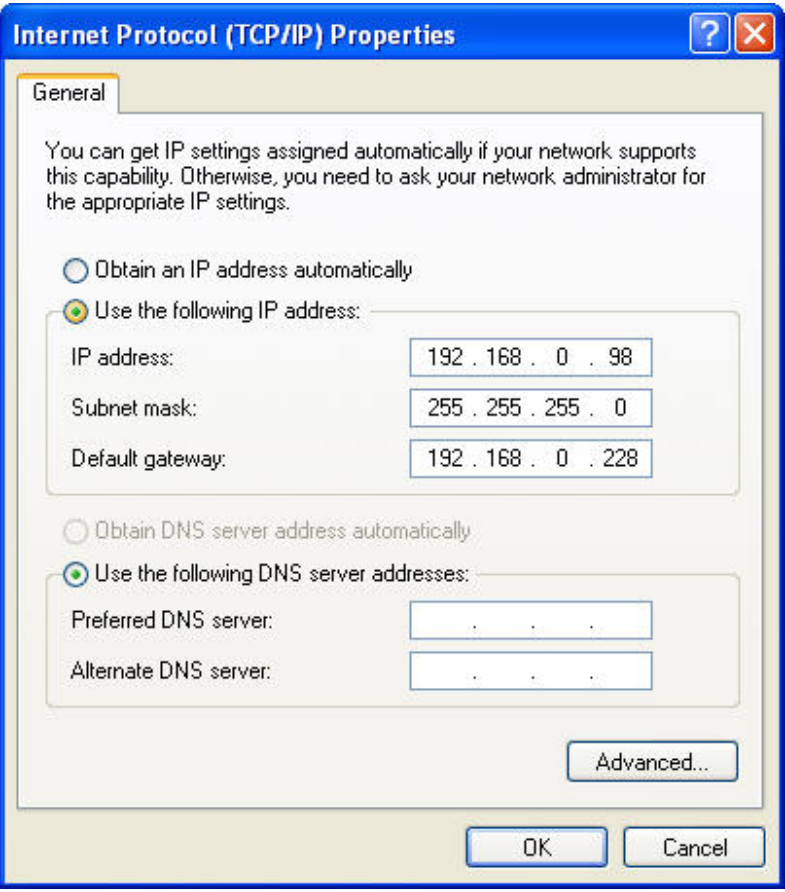

## **2. Quick Build Outdoor Wireless Bridge**

#### **Step.**

- 1. The hardware is installed.
- 2. Run Web Explorer, Enter default IP Address (**192.168.0.228**) of the Access Point in the Address field. Enter default User Name (**admin**) and default Password (**password**), Click "Login" button. The main page will show up.

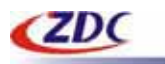

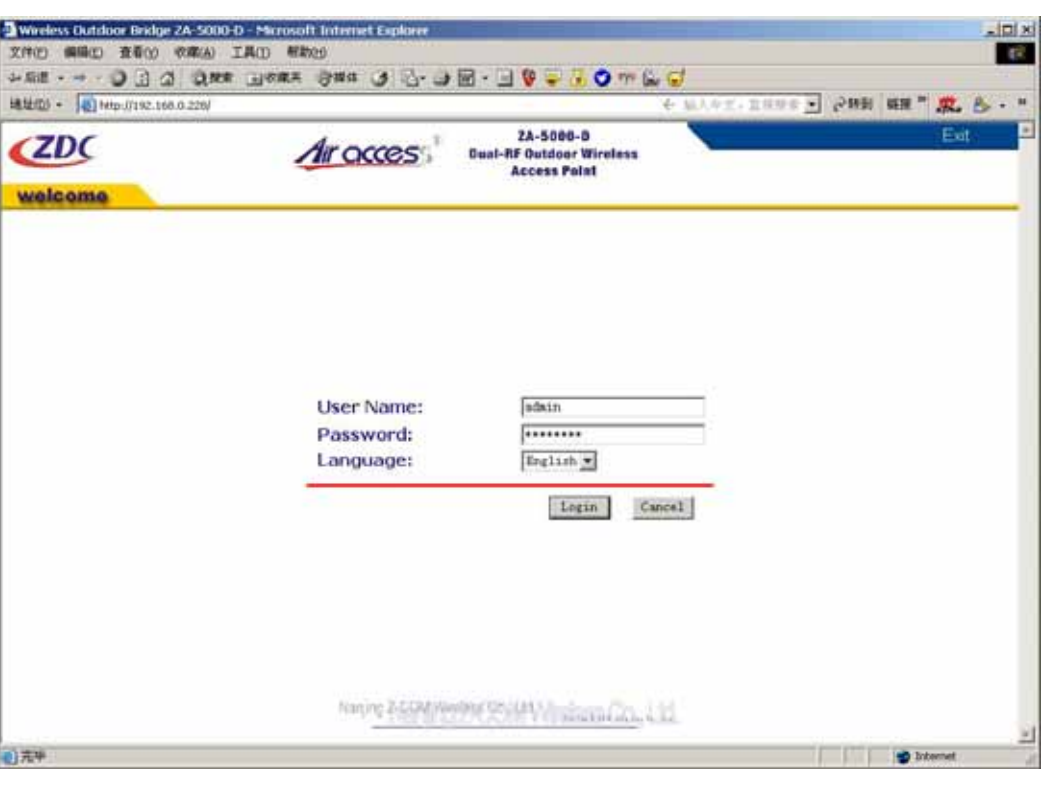

 $\mathbf 0$ 

 $\bigcirc$ 

Notice: Please use more than Microsoft IE 6. 0 browsers!

3. Configuration IP Address of the Access Point.

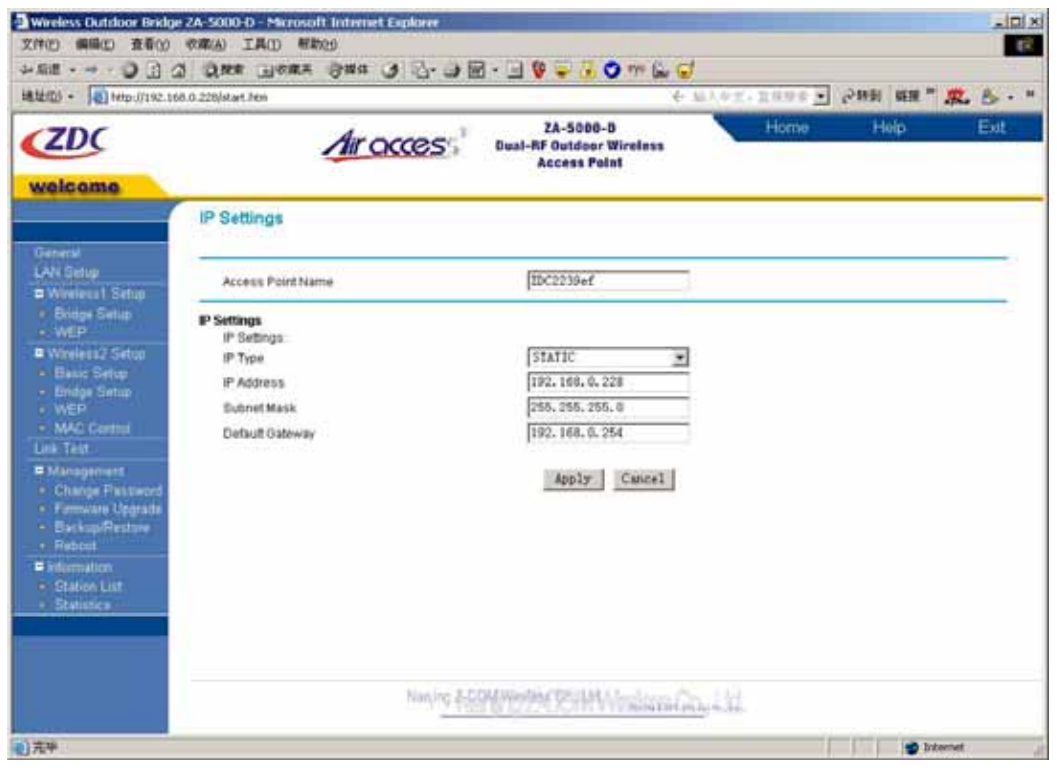

Notice: IP address must be in the same net section and not the same!

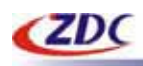

4. Configuration Wireless1 the parameter of the Access Point, including: Country/Region, Channel, Data Rate and Remote MAC Address.

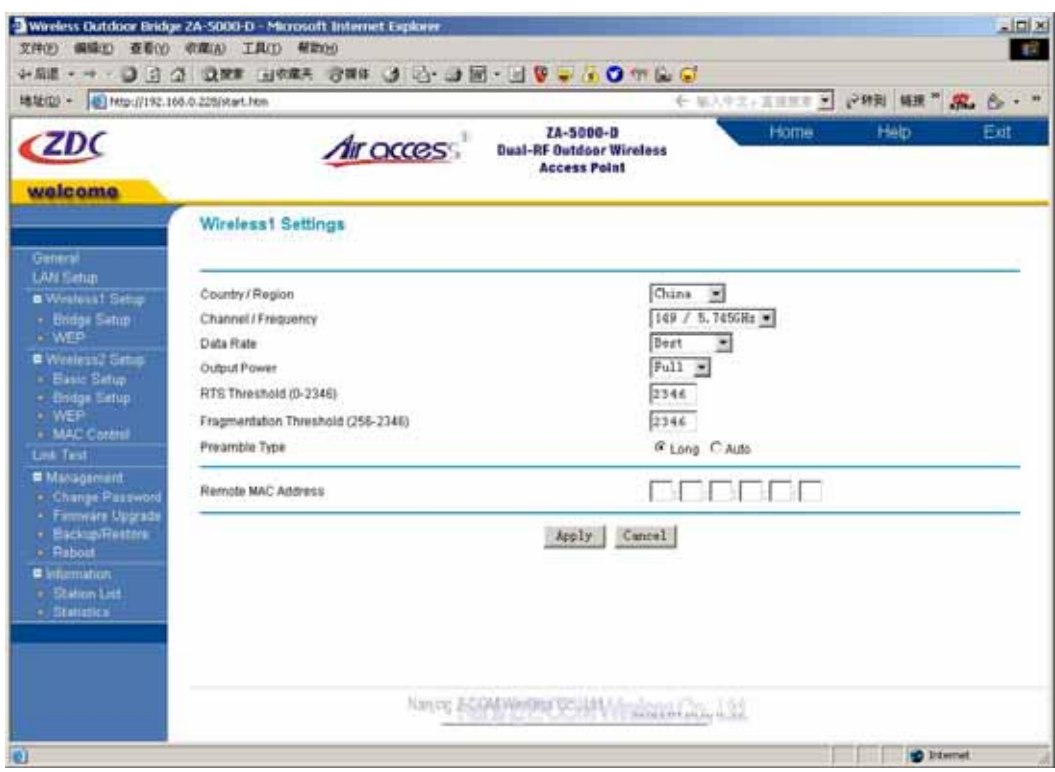

5. Configuration Wireless2 the parameters of the Access Point. including: AP Mode, SSID (in AP Mode), Country/Region, Wireless Mode, Channel, Data Rate, and type MAC Address of the remote wireless device (in Bridge Mode).

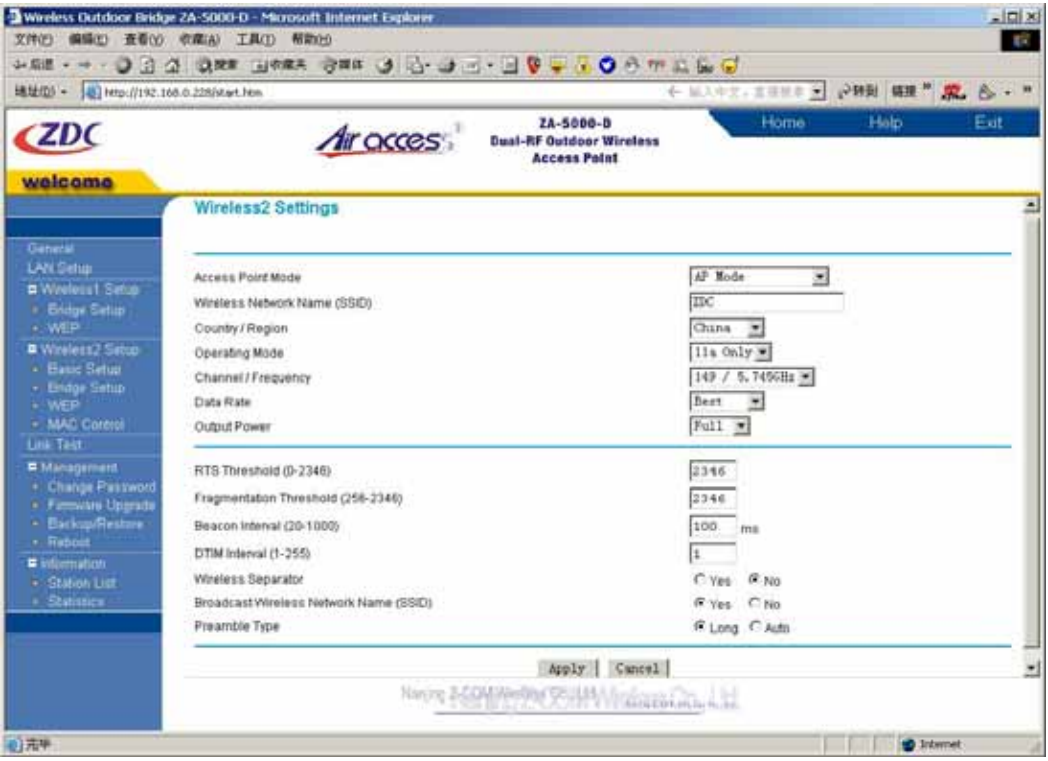

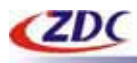

Warning: In the Bridge mode, Country/Region, Channel, Data Rate of devices must to be same, otherwise unable to setup wireless chain.

Note: If you experience interference (shown by lost connections and/or slow data  $\mathbf 0$ transfers) you may need to experiment with different channels to see which is the best and wireless1 and wireless2 had better not set the same channel.

6. Use Link test function and test wireless chain.

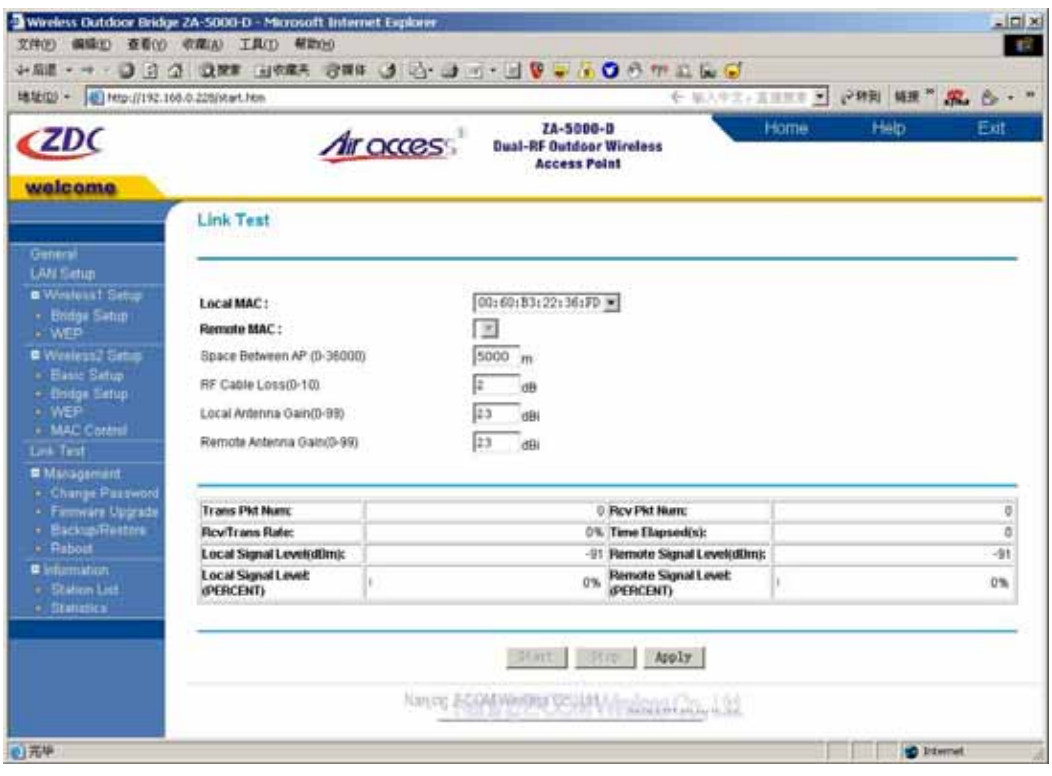

Select MAC Address of wireless1 in Local MAC list, then input the parameters of Space Between AP, RF Cable Loss, Local Antenna Gain and Remote Antenna Gain, click "Apply" button, then click "Start" button, test wireless1 chain.

Select MAC Address of wireless2 in Local MAC list, then select Remote MAC Address in Remote MAC list, input the parameters of Space Between AP, RF Cable Loss, Local Antenna Gain and Remote Antenna Gain, click "Apply" button, then click "Start" button, test wireless2 chain.

Notice: In Bridge Mode, the value of Space Between AP should close to the real  $\mathbf \Omega$ distance.

Warning: The value of Space Between AP must be input.

View the intensity of signal, and adjust the positions and angles of the antenna according to the

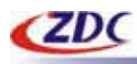

intensity of signal. Adjust the antenna from side to side from head to foot, observe the number value of dBm at the same time. When the number value of dBm is the greatest, the antenna is in the best positions.

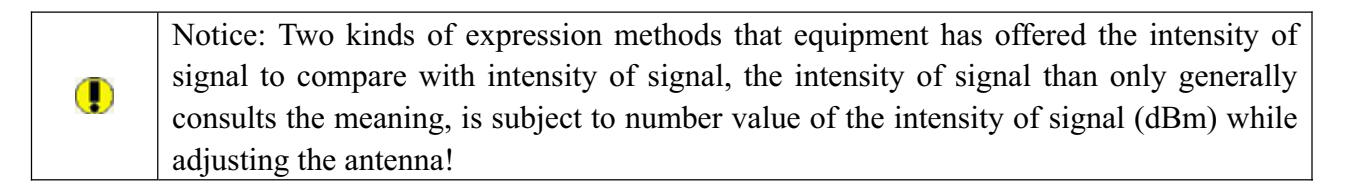

If wireless2 work In Point-to-Multipoint mode, then must test every chain.

Notice: In the Point-to-Multipoint mode, central point input the distance from the  $\mathbf \Omega$ central point to the farthest remote point, Each remote point input the real distance from the each remote point to the central point.

#### **Technical support**

You can access the Web page: http://www.zcom.com.cn/chinese/download.asp?styleid=1. Upgrade latest version software to download, if meet difficulty and please contact our supplier in the course of installing and using the Access Point.

> Nanjing Z-com Wireless Co.,Ltd Addr: 168 Longpan Zhong Road JiangSu Software Park Suite#118 Postcode: 210002 Tele: 025-84661320 Fax: 025-84661313 Websites: www.zcom.com.cn E-Mail: support@zcom.com.cn